الخدمات الأكاديمية الالكترويية ODUS PLUS odusplus-ss.kau.edu.sa

الإرشاد الأكاديمني AcademicAdvising.kau.edu.sa

المعاملات الاكترونية للظلاب ers.kau.edu.sa/index.asp

AcademicAdvising@kau.edu.sa www.facebook.com/groups/dar.kau twww.twitter.com/admissionweb

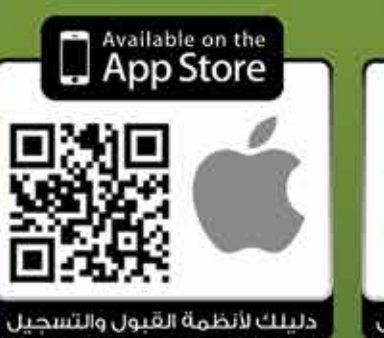

مركز الإتصال الموحد 800-11-MyKau 800-11-69528 www.kau.edu.sa

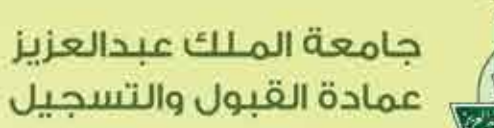

عمادة القبول والتسجيل

# الإرشاد الأكاديمي دليل أعضاء هيئة التدريس الدليل الإجرائى للإرشاد الأكاديمى

اإلصدار األول 1435 - 1436هـ

ANDROID APP OF Google

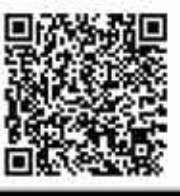

دليلك لأنظمة القبول والتسحيل

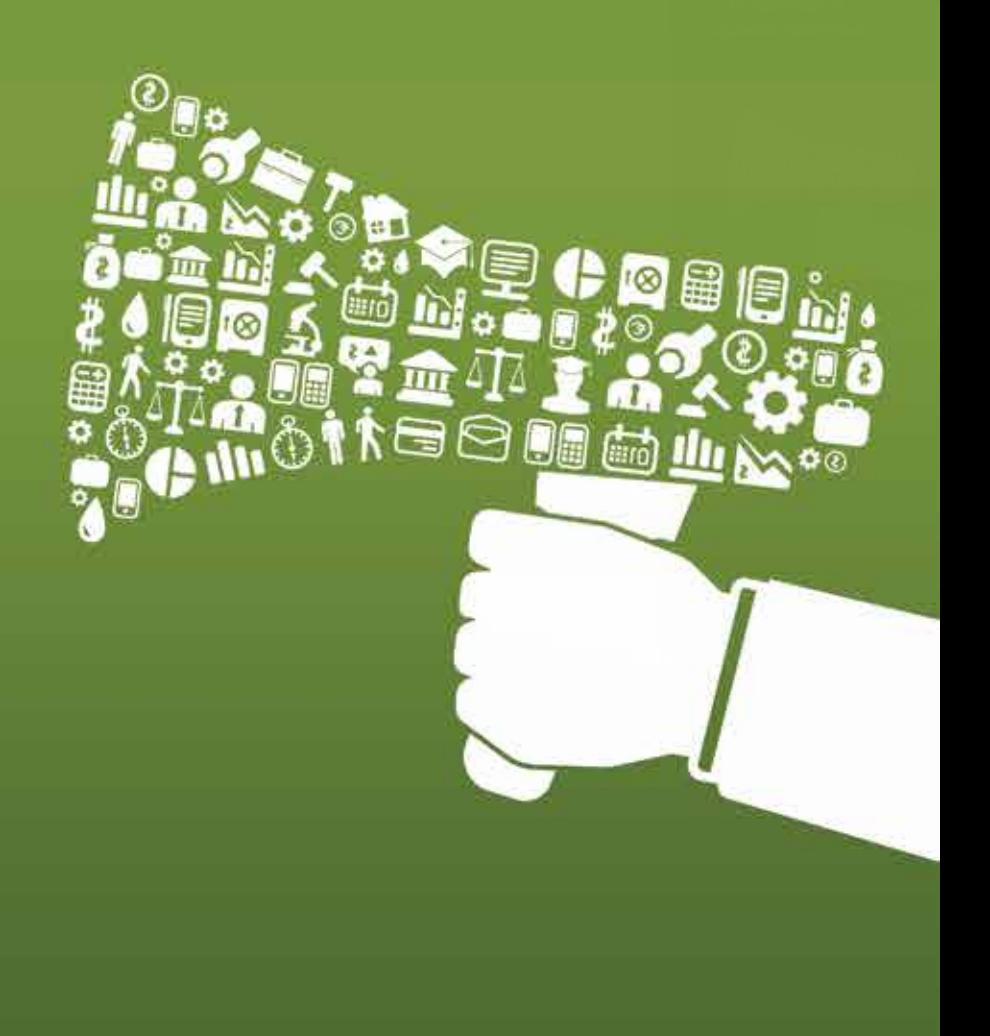

## مرحبا بكم

- .1 اإلشراف على مجموعة من الطالب أكادمييا.ً 1. القيام بتسجيل الطلاب في كل فصل دراسي حسب المسار التعليمي والمقررات المطروحة في ذلك المسار.
- .3 توجيه الطالب تعليمياً وسلوكياً بعد التعرف على إمكاناتهم وقدراتهم العلمية وظروفهم الإجتماعية والتنسيق مع المرشد الإجتماعي.

إستكماال لخطة عمادة القبول والتسجيل بجامعة الملك عبد العزيز في تفعيل اإلرشاد األكاديمي على نظام Plus Odus، يشرح العرض التالي بعض المعلومات والخصائص الإلكترونية الجديدة التي تساعد المرشد في أداء مهامه بفعالية

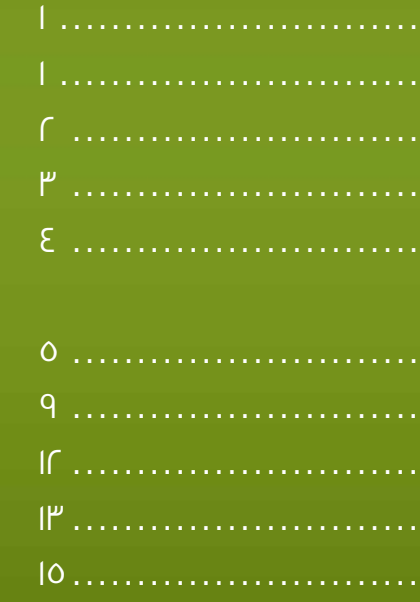

اإلرشاد األكاديمي 1 مهام ومسؤوليات المرشد األكاديمي 1 أدوات اإلرشاد األكاديمي 2 دور المرشد الأكاديمي في التسجيل المبكر ................ فترة التسجيل مع المرشد األكاديمي 4 **اإلرشاد األكاديمي اإللكتروني** التواصل الإلكتروني مع الطلاب تحت الارشاد . . . . . . . . . . . . . . . . تحديد موعد مع الطالب تحت االرشاد 9 مطابقة الخطة مع تسجيالت الطالب 12 متابعة أداء الطالب تحت االرشاد 13 تسجيل المقررات الدراسية ( الحذف والاضافة ) . . . . . . . . . . . .

### مهام ومسؤوليات المرشد األكاديمي

يعد الإرشاد الأكادمي هو أحد واجبات ومسئوليات عضوهيئة التدريس المكملة لمهامه الرئيس<mark>ة</mark> التعليمية والبحثية والإدارية ومن مهام المرشد : **معلومات عامة**

**1**

### الإرشاد الأكاديمي

الإرشاد الأكادمي هو واحداً من أهم وسائل مساعدة ( الطالب / الطالبة ) للإندماج في البيئة األكادميية، لتحقيق أعلى مستويات التحصيل العلمي. فهو ضرورة لتحقيق أهداف التعليم الجامعيِ الرامية إلى حتفيز مواهب ( الطلاب / الطالبات ) المتباينة لتنمو مُواً متكاملاً أكادمياً ونفسيا وإجتماعيا.

ومن هذا المنطلق يوجب نظام الإرشاد الأكادمي مسئوليات على أطراف العملية التعليمية. وهما الكلية والطالب. وتتجلى هذه الواجبات في مجمل النظم واللوائح الإدارية والفنية والأكادمية التي تنظم مسيرة العملية التعليمية مخرجاتها. وينفرد الإرشاد الأكادمي بالدور الحيوي الذي يعمل على جودة الصورة العامة للحياة الجامعية، والإرشاد الاكادمي حق للطلاب والطالبات وواجب عليهم.

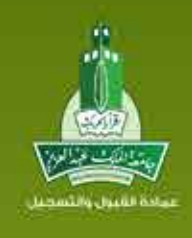

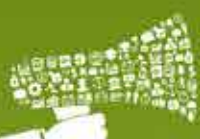

في كل فصل دراسي وإعدادهم

والإرشاد لهم.

.<br>نسجيل - شؤون الطلاب - مكتب طالب - مكتب الشؤون التعليمية

يعي مثل : نظام الدراسية بالجامعة. ونظام الإعتذار والتأجيل، مراتب

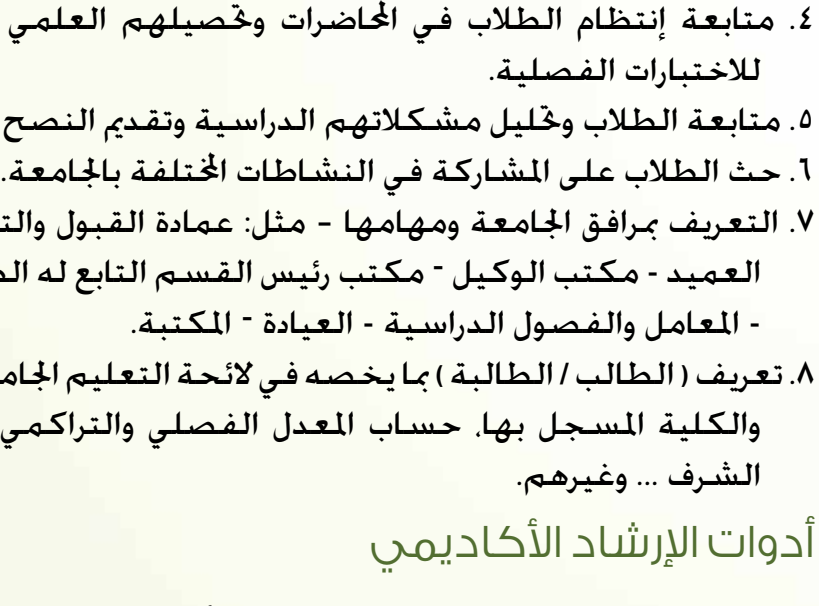

- 0 لائحة الدراسة والاختبارات ( مكن الحصول عليها من موقع العمادة على الانترنت) o دليل الطالب / الطالبة لإلرشاد األكادميي
	- نظام الإرشاد الأكادمي الإلكتروني على نظام Odus Plus o التواصل الإلكتروني مع الطلاب حّت الإرشاد 0 طلب موعد لقاء مع الطلاب حّت الإرشاد

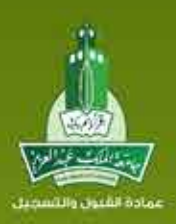

التسجيل المبكر هي الفترة الأساسية لتسجيل المقررات الدراسية حيث مكن للطالب تسجيل جدول الفصل الدراسي التالي مبكراً من خلال نظام (Odus Plus). و يتيح النظام للطالب الإطلاع على شعب الفصل الدراسي القادم والإنتهاء من إجراءات تسجيلها مبكرا حتى يتسنى للطالب*ا* الطالبة البدء بدراسة الفصل الدراسي الثاني من بداية أول اسبوع، علماً بأن فترة التسجيل المبكر تبدأ في منتصف الفصل الدراسي الذي يسبق الفصل المسجل له. في فترة التسجيل المبكر مكن للطالب الإستعانة بالمرشد الأكادمي الخاص به في إختيار المقررات التي تناسبه وتناسب وضعه الأكادمي قبل تسجيلها. كذلك بعد إنتهاء فترة التسجيل المكر مباشرة وفي الأسبوع التالي تبدأ فترة التسجيل عبر المرشد الأكادمي. ومكن للطالب في حال وجود أي تعديل على الجدول الدراسي مراجعة مرشده الأكادمي حيث يوجد لدى المرشد الأكادمي صلاحيات الحذف والإضافة لطلابه حّت الإرشاد. وفي حال لم يكن الطالب متخصص. يساعد المشرف الأكادمي الطالب بالبدء في إجراءات تخصيصه حسب موعد التخصيص المعلن من عمادة القبول والتسجيل.

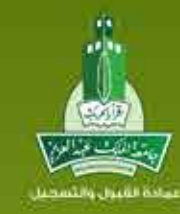

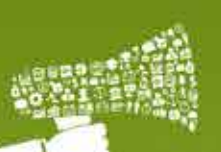

o مطابقة اخلطة الدراسية 0 تسجيل المقررات الدراسية (الحذف والإضافة ) 0 المتابعة والإحصائيات للطلاب حت الإرشاد • النشرات الإرشادية عبر البريد الإلكتروني الجامعي للطلاب والطالبات • الورش التدريبية لإلرشاد األكادميي

دور المرشد الأكاديمي في التسجيل المبكر

**2 3**

حتى نتمكن من إفادة الطلاب والطالبات بشكل أكثر فعالية يوجد عدة أدوات هامة للإرشاد الأكادمي: [ • اللوائح والأدلة

اإلرشاد األكاديميد<br>د المرشد األكاديمي من أعضاء هيئةالتدريس

اإلرشاد األكاديميدليل المرشد األكاديميي أعضاء هيئةالتدريس

- عند زيارة الطالب. يعاين المرشد الأكادمي كشف درجات الطالب والمقررات المسجلة ومقارنة ذلك مع الخطة الدراسية ثم توجيه الطالب للمقررات التي تتطابق مع حالته الأكادمية وتخصصه.
- بعد ذلك مكن للمرشد الأكادمي تسجيل المقررات للطالب والحذف والإضافة مباشرة من حسابه على أنظمة التسجيل.

بعد الدخول إلى نظام الشؤون االكادميية Plus Odus  $\mathbb D$  نقوم باختيار تبويب ( الإرشاد الأكاديمي ) من اعلى الصفحة لإستعراض الخدمات المتاحة للمرشد الاكاد<mark>ب</mark>ي.  $\circ$  نقوم بالضغط على رابط ( التواصل الإلكتروني مع الطلاب حْت الإرشاد ).

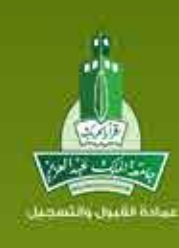

- •يقوم املرشد بالتأكد ومن عدم وجود أي تعارض في مواعيد جدول الطالب الدراسي.
- •تنتهى كافة إجراءات التسجيل قبل بدء الدراسة بأسبوع وال يحق للطالب إجراء اي تعديالت على اختياراته.

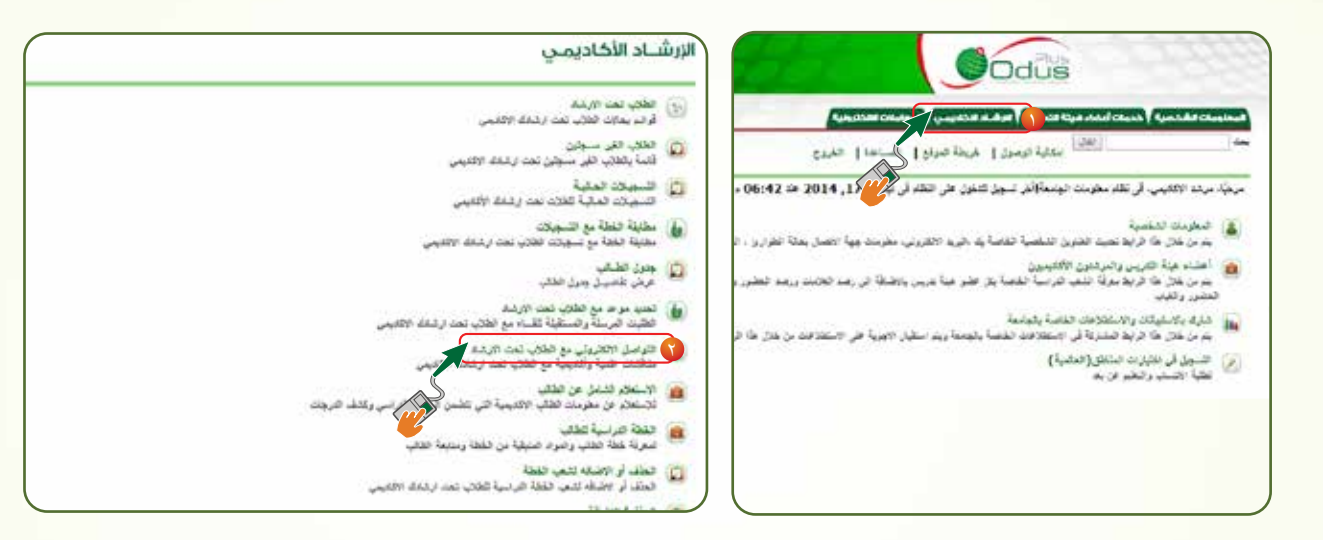

فترة التسجيل المبكر بواسطة الطالب هي الفترة الأساسية ويعتبر جدول الطالب نهائياً دون الحاجة للرجوع للمرشد الأكادمي. ولكن تتيح عمادة القبول والتسجيل والكليات للطلاب الذين لديهم حالات تستلزم تعديل الجدول المساعدة عبر المرشد الأكادمي. حيث يقوم المرشد بالتالي:

**4 5**

### الخصائص الإلكترونية الجديدة التي تساعد المرشد الأكاديمي

### أولاً: التواصل الإلكتروني مع الطلاب تحت الارشاد

اإلرشاد األكاديميد<br>د المرشد األكاديمي من أعضاء هيئةالتدريس

### فترة التسجيل مع المرشد الأكاديمي

اإلرشاد

األكاديمي

دليل

 $\sqrt{2}$ مادة الشبون والنسد

المرشد

األكاديمي

ي

أعضاء

هيئة

التدريس

ان األكاديميدليل المرشد األكاديميي أعضاء هيئةالتدريس

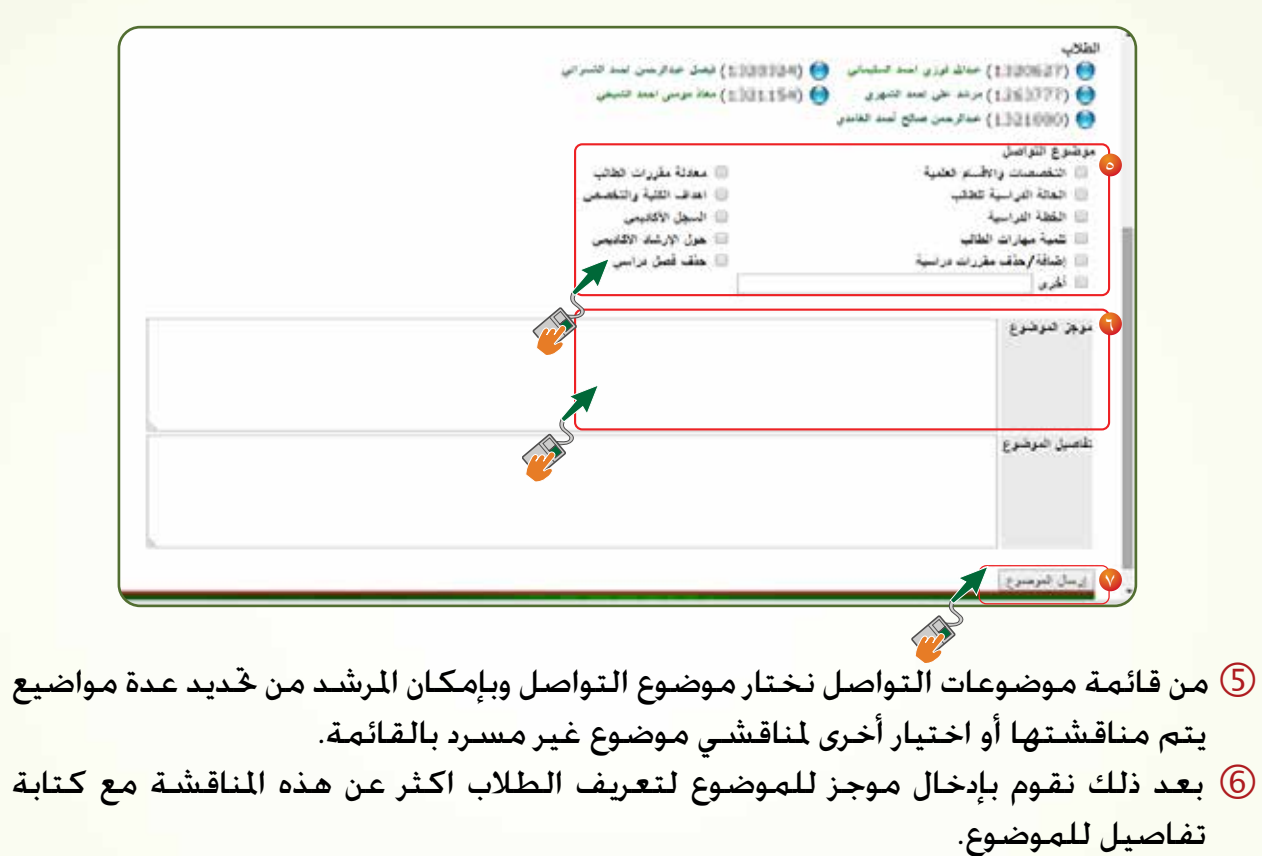

بعد الإنتهاء من ادخال كافة المعلومات نقوم بالضغط على «إرسال الموضوع» لتظهر لدى » الطلاب حت الإرشاد

بإمكان املرشد حذف أو تعديل املناقشة بعد ذلك اذا لم يتم كتابة أي رد من قبل الطالب.

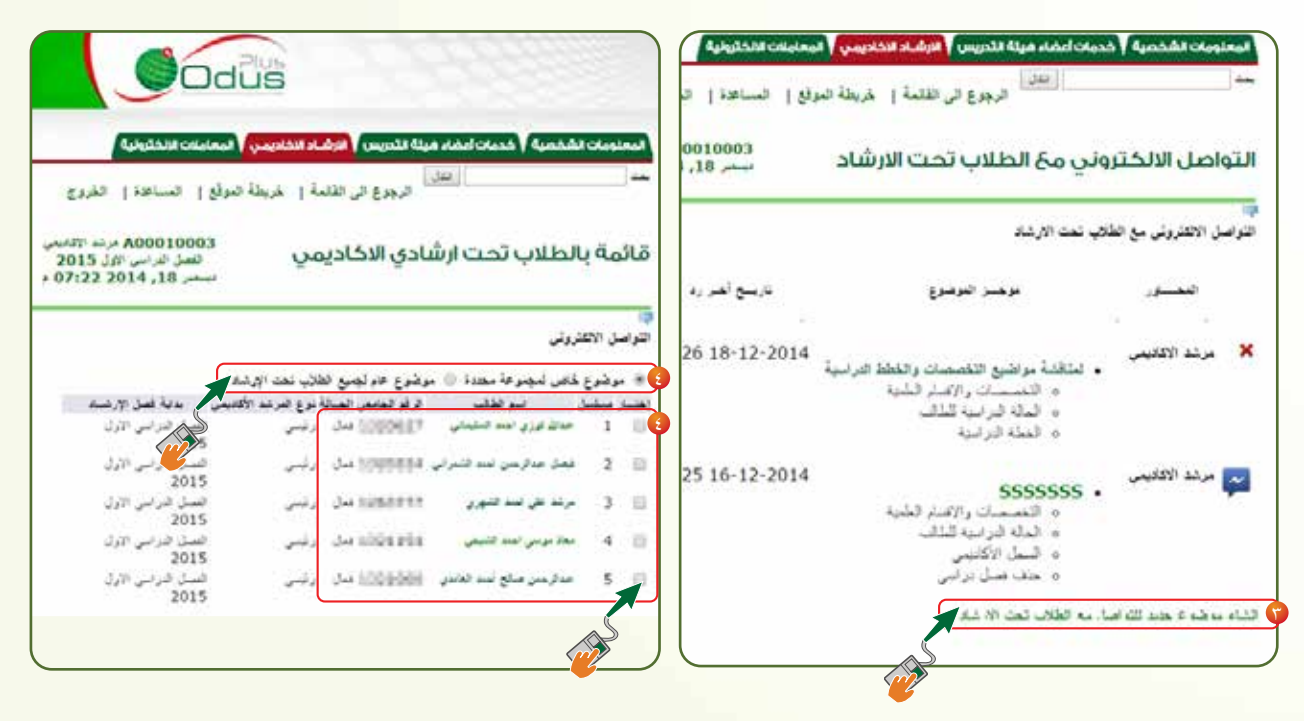

في هذه الصفحة نقوم بالضغط على" إنشاء موضوع جديد للتواصل مع الطلاب حْت الإرشاد"  $\odot$  $\left( \circ \right)$  بإمكان المرشد من خديد نوع المناقشة ان تكون عامة جميع الطلاب أو خاصة لطلاب يتم اختيارهم من خلال القائمة بالاسفل.

**6 7**

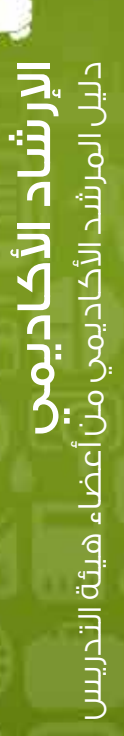

医现

يتناهض منابع

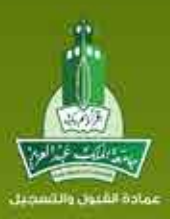

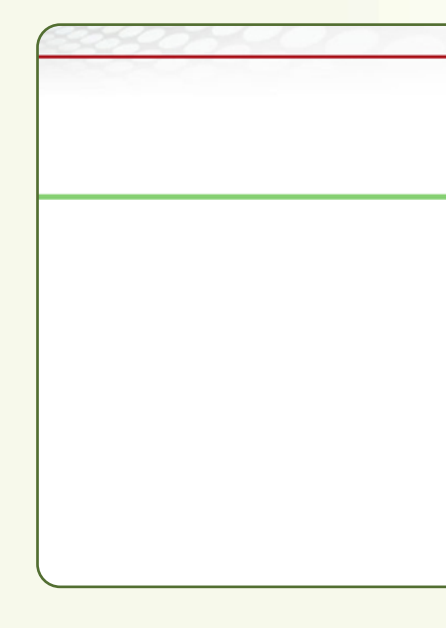

### ثانيًا : تحديد موعد مع الطالب تحت االرشاد

 $\mathbb T$  نقوم بالضغط على رابط " حٓديد موعد مع الطلاب حٓت الارشاد " في هذه الصفحة نقوم بالضغط على«إنشاء موعد جديد«

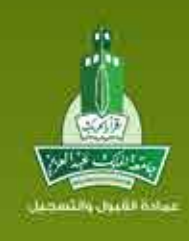

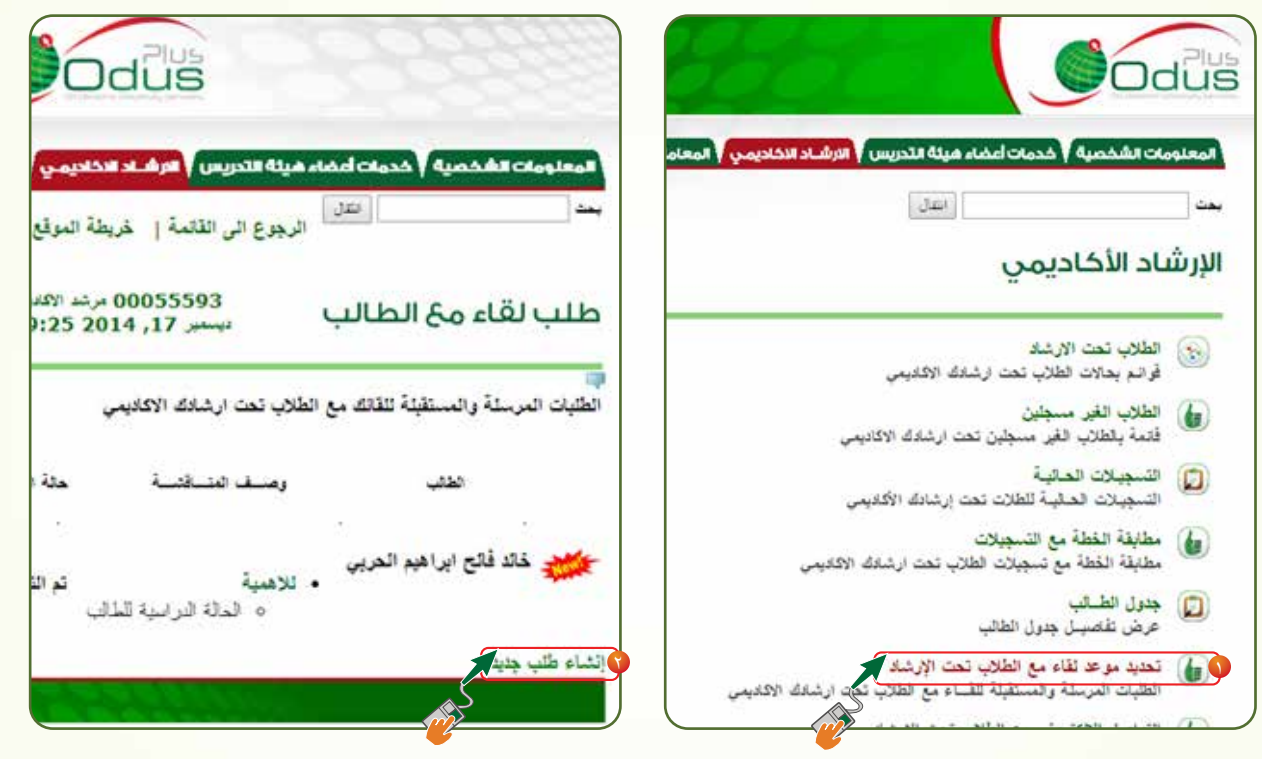

اإلرشاد األكاديمي د<br>د المرشد األكاديمي من أعضاء هيئةالتدريس

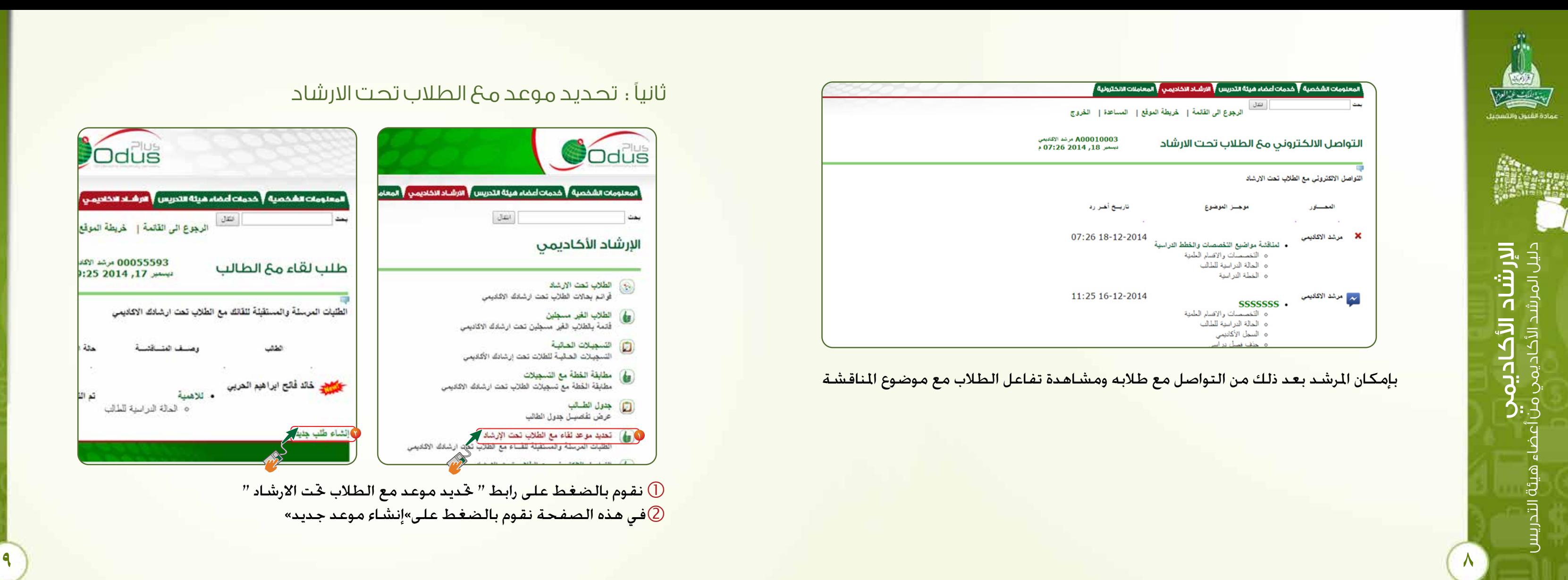

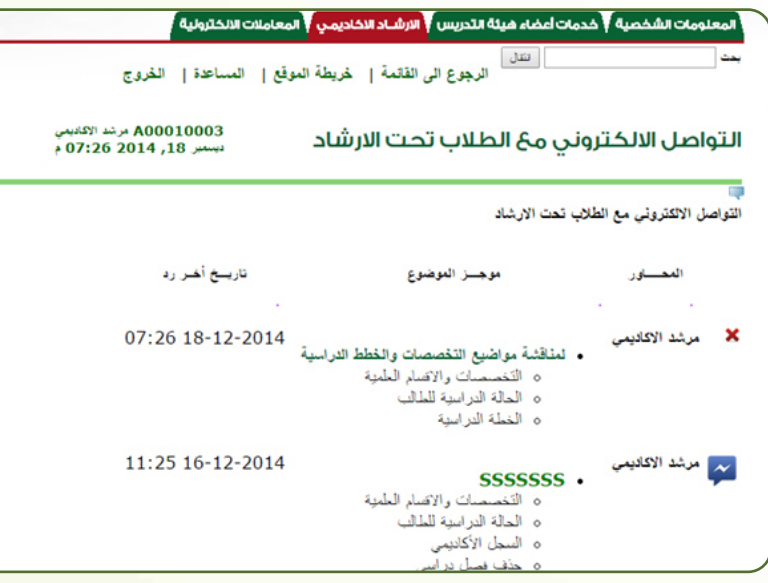

بإمكان المرشد بعد ذلك من التواصل مع طلابه ومشاهدة تفاعل الطلاب مع موضوع المناقشة

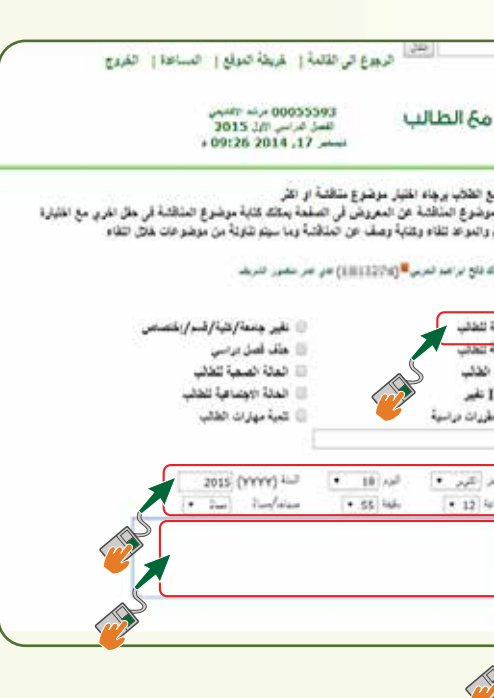

 $\frac{1}{2}$ 

الإرشاد<br>الإرشاد الأكاديمي<br>دالأكاديمي من د<br>د المرشد من أعضاء هيئةالتدريس

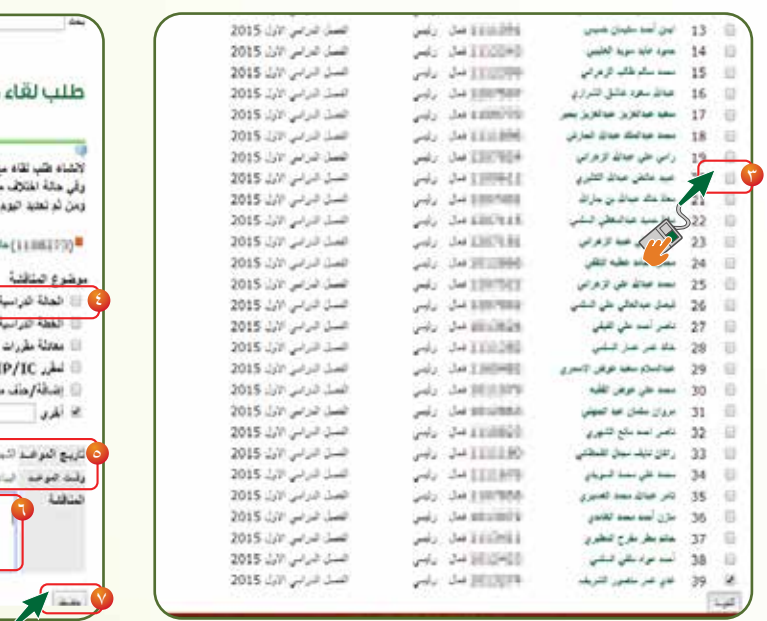

- نقوم باختيار طالب واحد أو عدة طلاب المراد منهم زيارة المرشد الأكادمي. ﴿ من قائمة موضوعات المناقشة نختار موضوع المناقشة وبإمكان المرشد من خُديد عدة مواضيع  $\left(4\right)$ يتم مناقشتها أو اختيار أخرى ملناقشة موضوع غير مسرد بالقائمة. ُ بعد ذلك نقوم بتحديد تاريخ ووقت اللقاء للزيارة
	- نقوم بإدخال وصف مختصر للمواضيع التي ستناقش مع الطالب في هذه املوعد
		- بعد الإنتهاء من إدخال كافة المعلومات نقوم بالضغط على ايقونة "حفظ"  $\oslash$

 سيظهر املوعد في هذه الصفحة مع حتديد حالة املوعد وبإمكان الطالب من تأكيد املوعد أو تأجيله حسب ما يناسبه. بإمكان املرشد حذف املوعد او تعديله حسب حاجته.

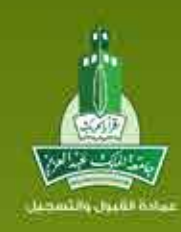

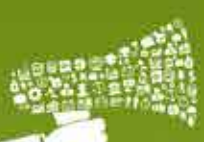

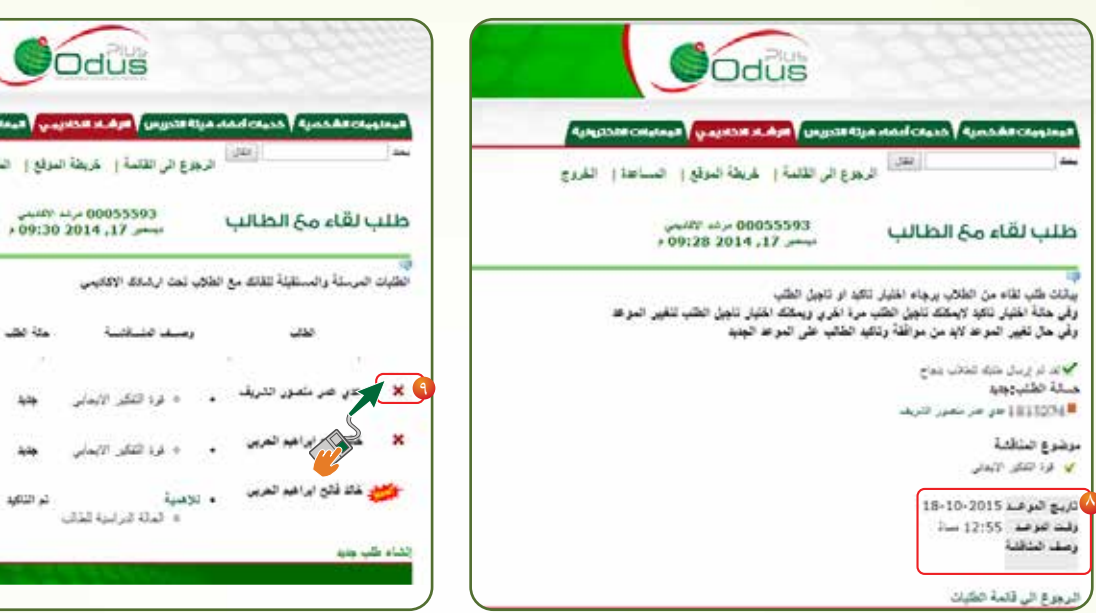

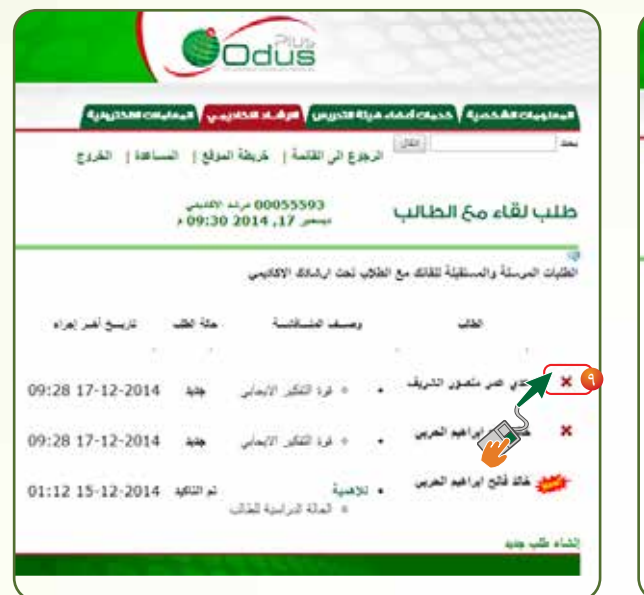

**10 11**

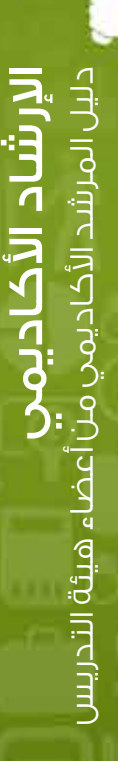

بة والملك عبدالعزم مادة الشبون والنتسه

### ثالثًا: مطابقة الخطة مع تسجيالت الطالب رابعًا: متابعة أداء الطالب تحت االرشاد

 نقوم بالضغط على رابط ) مطابقة اخلطة مع تسجيالت الطالب ( نقوم باستعراض حالة التسجيل لكل طالب و معرفة مشاكل التسجيل في جدوله الدراسي ميكن للمرشد من خالل هذه الصفحة من حتديد موعد مع الطالب ملناقشة جدوله الدراسي

نقوم باختيار ( متابعة الطلاب ) من قائمة خدمات المرشد الاكادمي.  $\Box$  نقوم باختيار احد هذه اخليارات ملتابعة الطالب كـ ) التقييم الفصلي لدرجات املقررات ( ملتابعة نتائج الطلاب ومعرفة اداءهم خلال الفصول الدراسية أو ( التقييم الفصلي للمعدلات ) لتابعة المعدلات التراكمية للطلاب خلال الفصول الدراسية أو ( التقييم السنوي للمعدلات ) ملتابعة أداء الطالب خالل السنة الدراسية

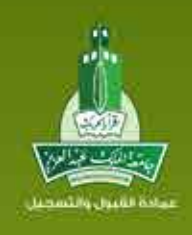

الإرشاد األكاديميد<br>د المرشد األكاديمي من أعضاء هيئةالتدريس

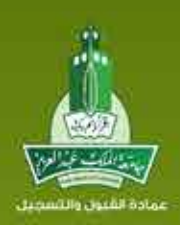

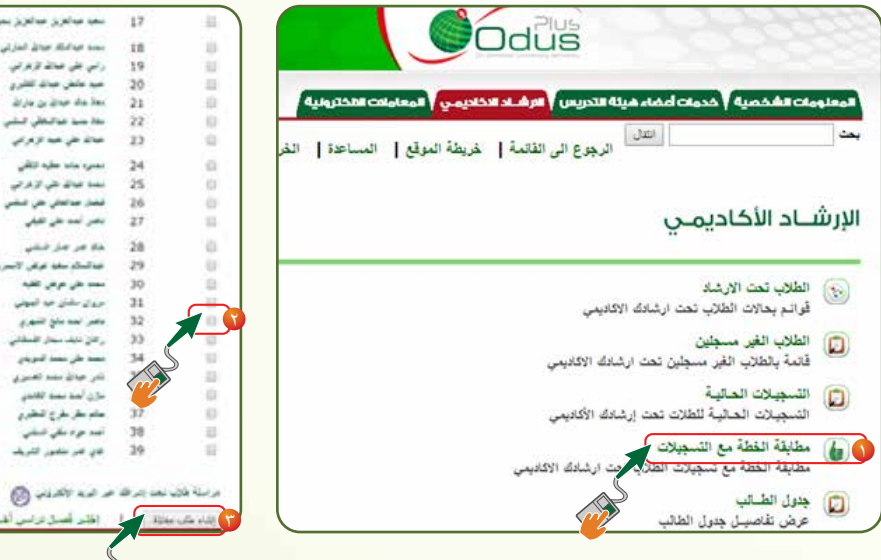

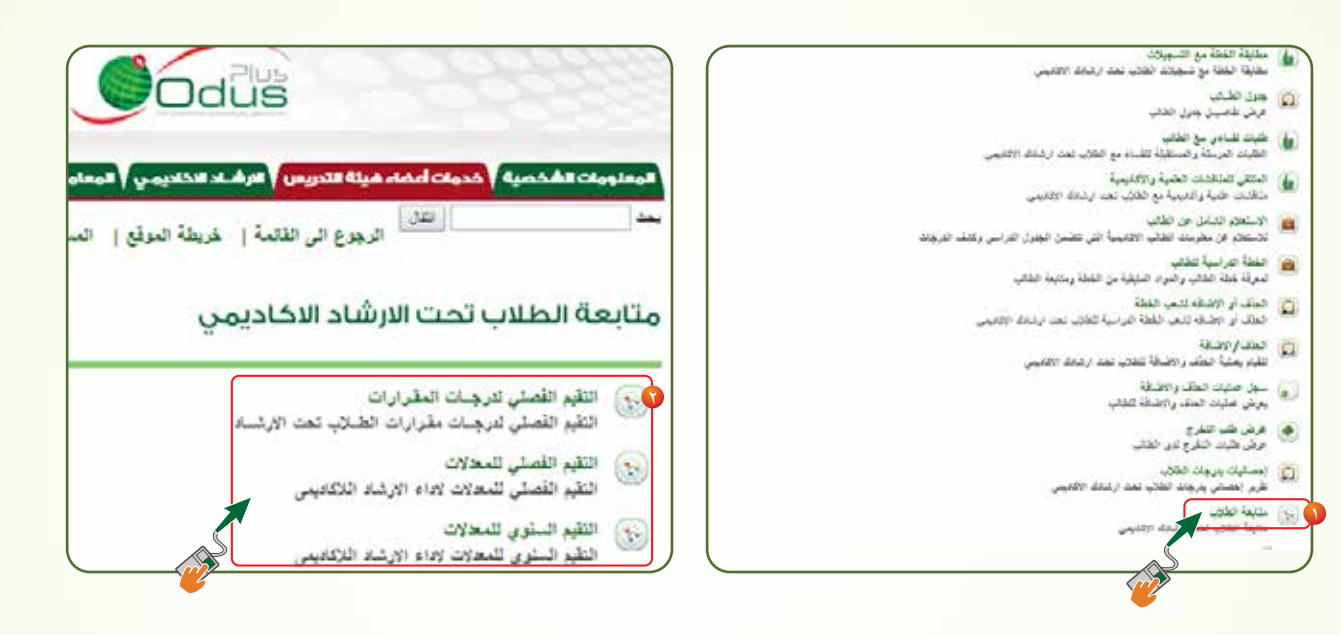

### **Q** HETT سميا مياهري مباهريز ببير  $11.1444$ idi. and later distant seas **LISTING**  $p$ -(Hela.) أعيد عائض حبائد للقرز 1201401 **August Sales** @ smrass **CASE** AMPRED لنفتة فباللاطن لإغرائى **CATARI** البليل حواكماني بحي البشير @ Hitleri بمبر لعد طن تقيلى 新茶制 **EGAND** حماكمال مخبا عركس لابعم arabart معدد على عرض تقلية picture.) أحوى سلبان جو البوتي **IC CARDS** وتعبر المدملخ للنهزي 31.22.2010 أرافل تلقدستان المطاني to angles معمد على معمد المويدر publication المراجات مند تعبري **AGENCY** أملاك ألملا تنفط القاتلان  $E$ , and  $E$ ستباطر طرح تنظري project) أفعد جواد مكي المقني  $\omega$ خان عبر مقبول القريف إطلى أعسل تراسي أطبع

**12 13**

اإلرشاد

األكاديمي

دليل

المرشد

األكاديمي

ي

أعضاء

هيئة

التدريس

- بعد الدخول إلى نظام الشؤون االكادميية Plus Odus
- نقوم باختيار تبويب »االرشاد االكادميي« من اعلى الصفحة الستعراض اخلدمات املتاحة للمرشد الاكاد<mark>بي</mark>.
	- من قائمة اخلدمات نقوم بالضغط على رابط »احلذف واالضافة لشعب اخلطة«

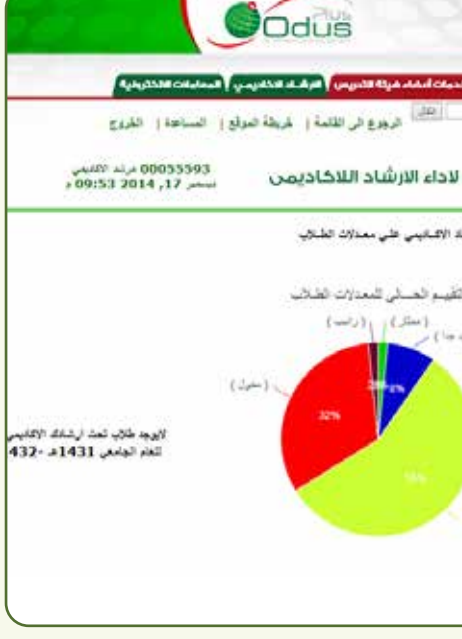

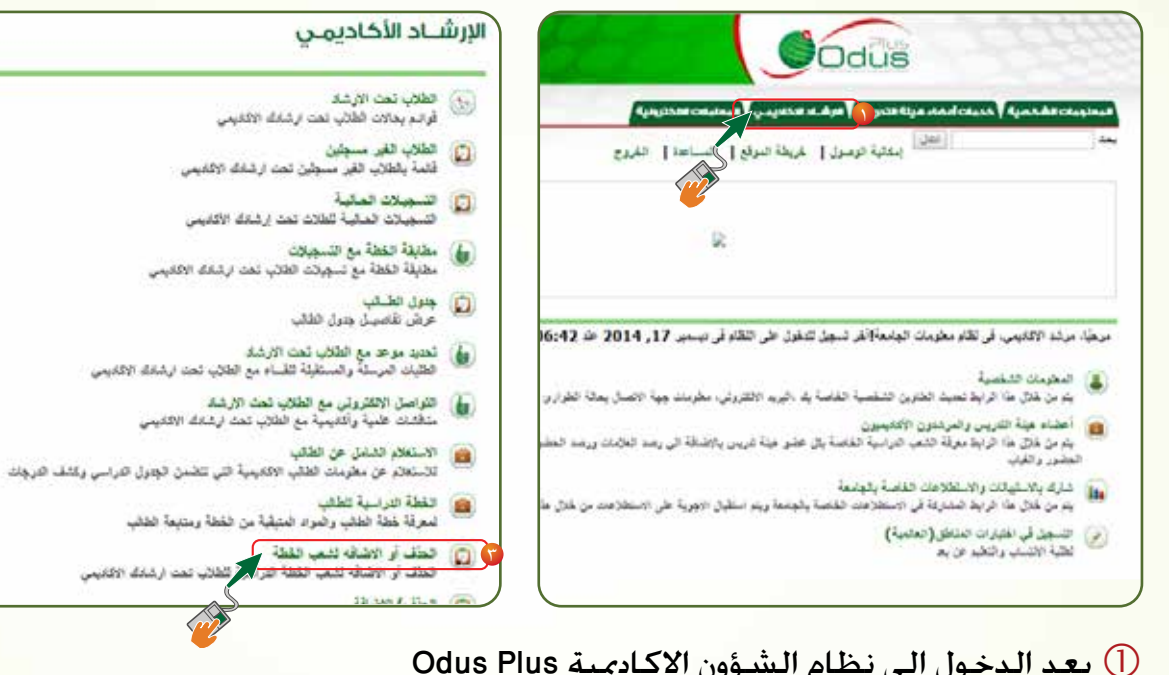

**14 15**

عند إختيار الفصل الدراسي تظهر إحصائيات خاصة بالطلاب خت الإرشاد

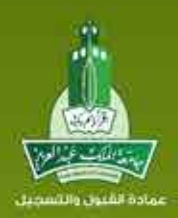

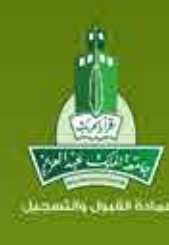

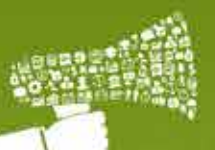

اإلرشاد األكاديميد<br>د المرشد األكاديمي من أعضاء هيئةالتدريس

### خامساً: تسجيل المقررات الدراسية (الحذف والإضافة )

اإلرشاد $\overline{\mathbf{a}}$ دليل المرشد األكاديميي أعضاء هيئةالتدريس

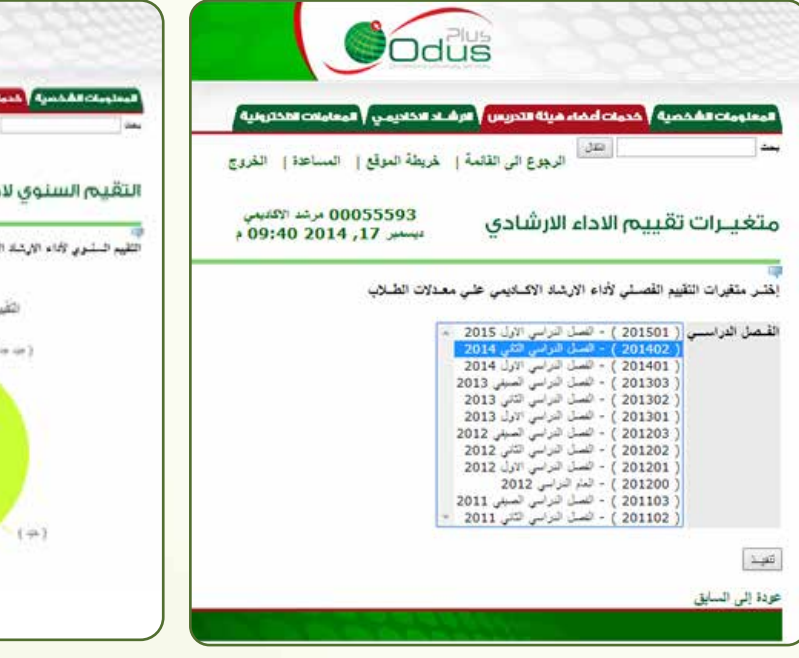

 يظهر في هذا اجلزء الرموز الداللية حلالة املقرر فيوجد لدينا هذا الرمز ) عالمة الصح ( الذي يشير الى مقرر تم اجتيازه اما رمز ( التروس ) فيشير الى مقرر يتم دراسته حاليا

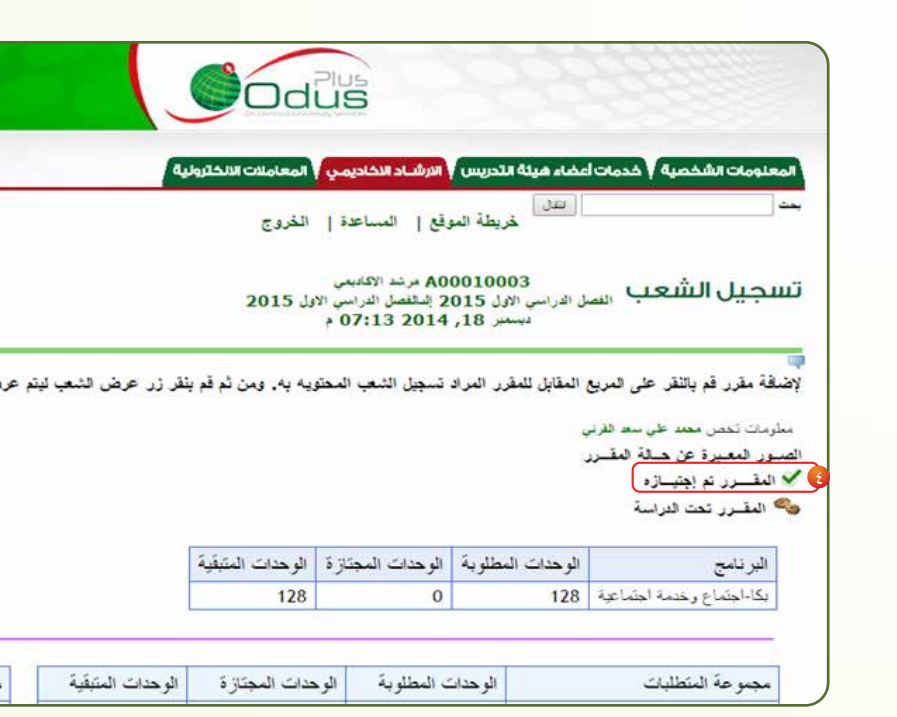

- $\circ$  بإمكان المرشد من خلال هذه الصفحة من دراسة خطة الطالب الدراسية ومعرفة المواد التي يجب على الطالب تسجيلها وفقا خلطته الدراسية
- هنا ميكننا من معرفة متطلبات املقرر التي يجب على الطالب اجتيازها ليتمكن من تسجيل هذا املقرر

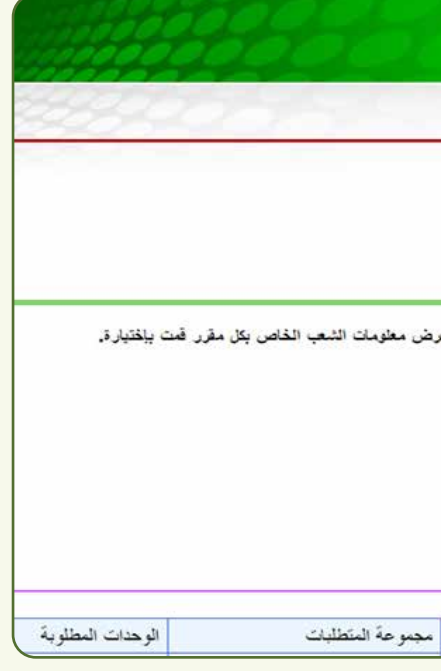

6

 $\frac{1}{2}$  . The state of the state of the state of the state of the state of the state of the state of the state of the state of the state of the state of the state of the state of the state of the state of the state of t

 $\frac{1}{2}$ 

 $2.19 - 1.5$ 

**16 17**

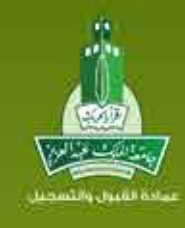

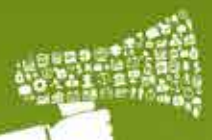

اإلرشاد األكاديميد<br>د المرشد األكاديمي من أعضاء هيئةالتدريس

and a family and and

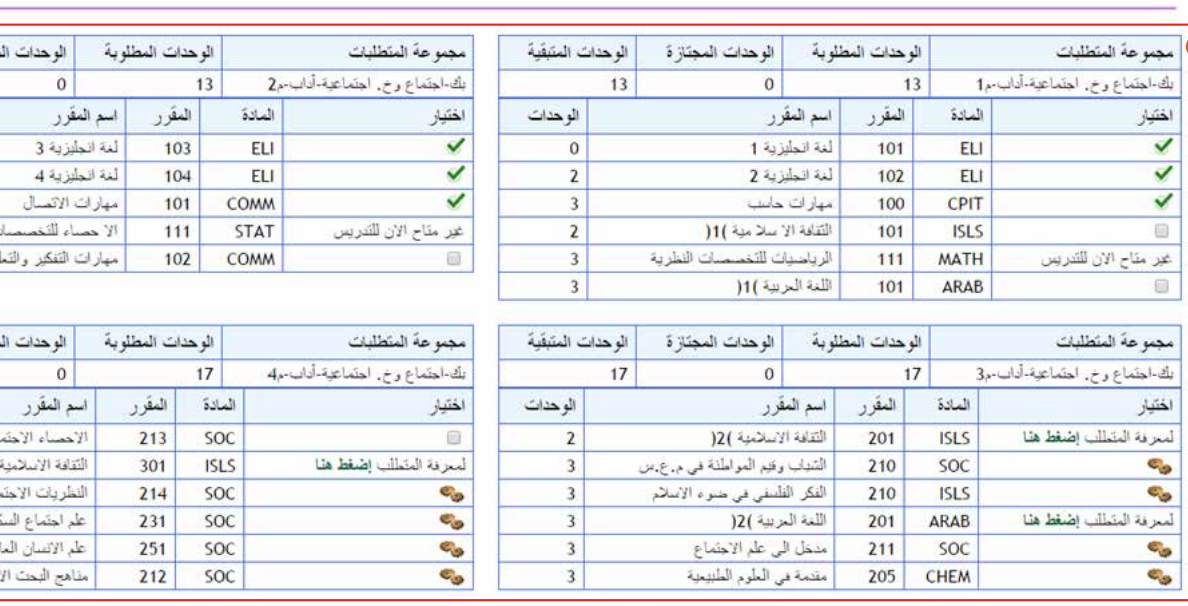

 $1.44 - 1.5$ 

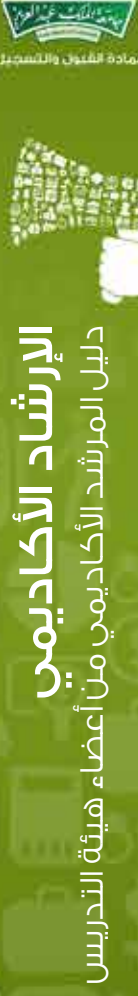

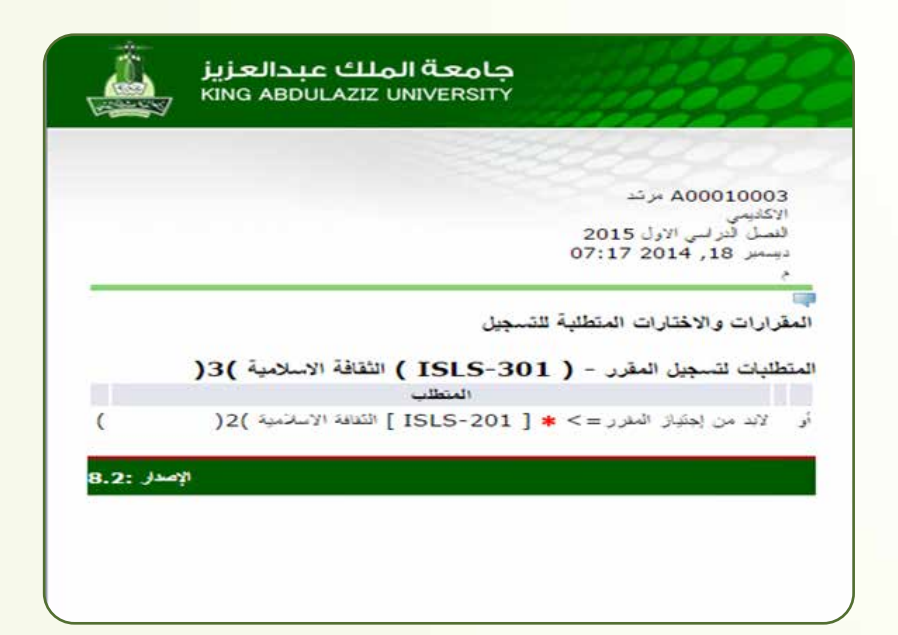

عند الضغط على «اضغط هنا لمعرفة المتطلبات» ستفتح نافذة جديدة يستعرض فيها  $\textcircled{7}$ لتس الصعد على «المعند سنة معرفة المنصبات» سيمس بحيا جديد يستمرض فيها الصحيح المقرر واحد للطالب أو مجموعة مقررات نقوم بوضع علامة الصح امام كل مقرر مع<br>المطلبات الدراسية للمقرر.

- مراعاة عدم اختيار مقررات اكثر من احلد املسموح به لعدد الساعات عند اإلنتهاء من عملية االختيار نقوم بالضغط على ايقونة »عرض الشعب« الستعراض
	- الشعب للمقررات الختارة مسبقا

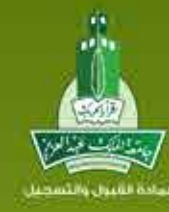

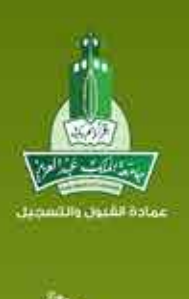

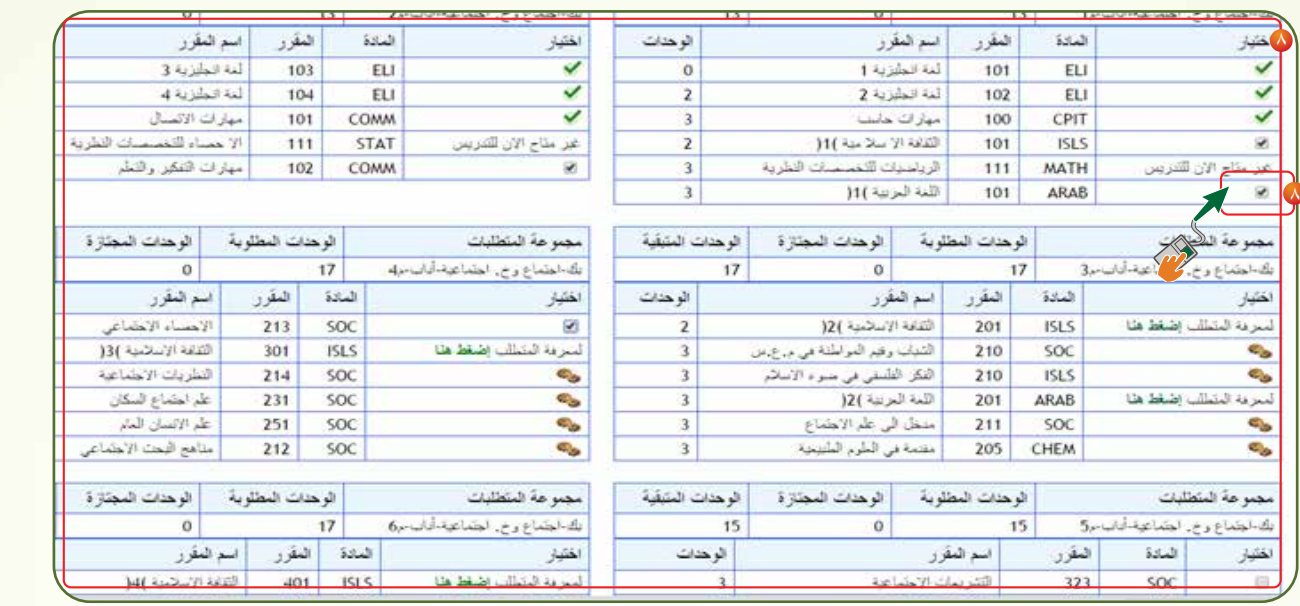

**18 19**

اإلرشاد األكاديميدليل المرشد األكاديميي أعضاء هيئةالتدريس

نقوم بعد ذلك باختيار شعبة واحدة لكل مقرر م مراعاة تناسق األوقات للطالب بعد الإنتهاء من عملية اختيار شعبة لكل مقرر نقوم بالضغط على زر ( التسجيل )  $\textcircled{3}$ 

 في هذه الصفحة ستظهر قائمة الشعب للمقررات التي مت حتديدها لتسجيلها بجدول الطالب وملعرفة القيود التي لم تتوافق مع الطالب بإمكان الضغط على رابط "إضغط هنا ملعرفة القيود". ستفتح لنا نافذة جديدة يتم من خاللها مشاهدة القيود التي لم تتوافق مع الطالب والتي تـمنع من تسجيل هذه الشعبة للطالب.

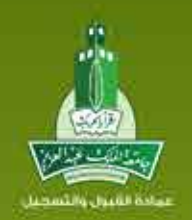

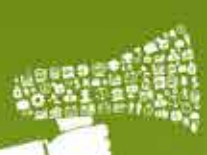

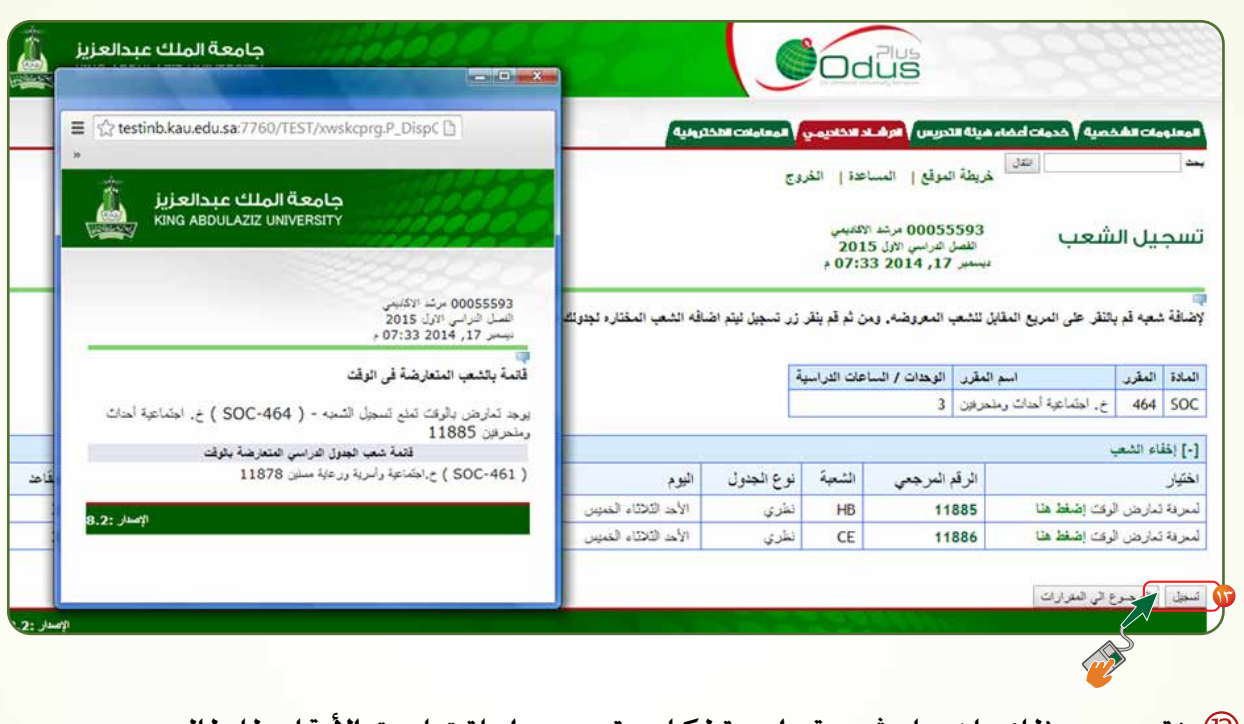

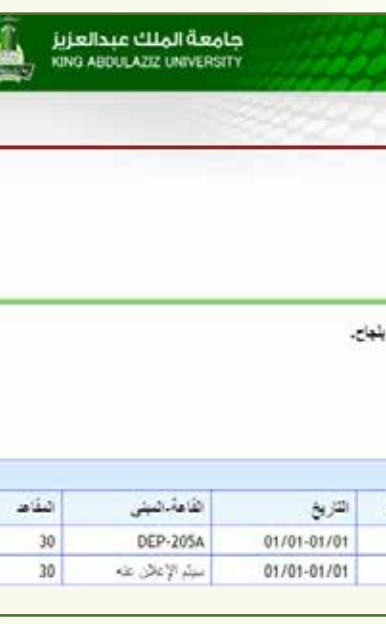

**20 21**

اإلرشاد األكاديميد<br>د المرشد األكاديمي من أعضاء هيئةالتدريس

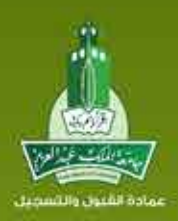

اإلرشاد األكاديميدليل المرشد األكاديميي أعضاء هيئةالتدريس

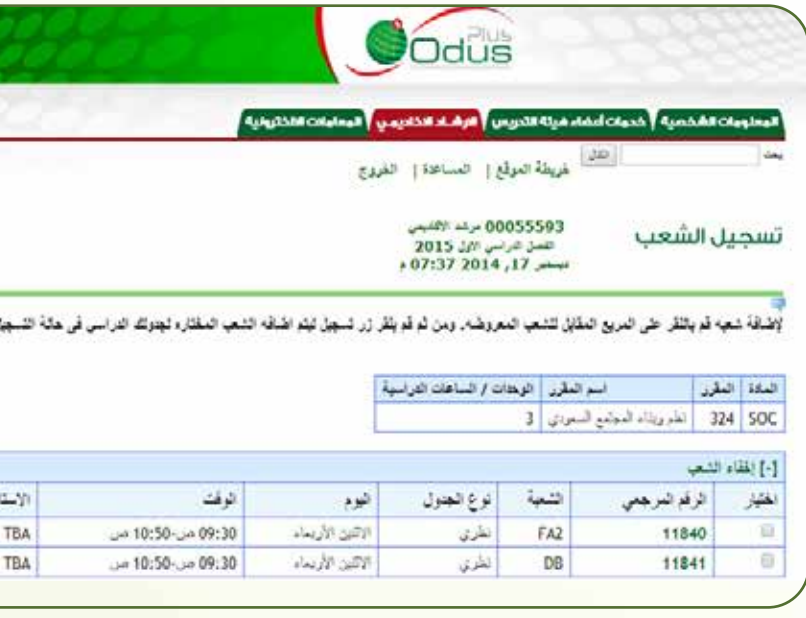

لى الستبدال شعبة بشعبة أخرى لنفس المقرر دون الحاجة إلى حذف الشعبة واضافتها من جد<mark>يد التص</mark>م <sup>14</sup> نذهب إلى ايقونة اإلستبدال الظاهرة امام كل شعبة في جدول الطالب

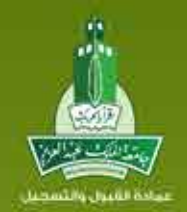

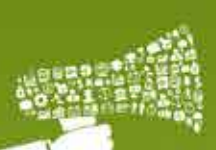

**الإرشاد**<br>دليل المرش األكاديمي المرشددالأكاد من أعضاء هيئةالتدريس

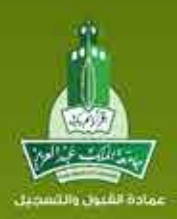

ان األكاديميدليل المرشد األكاديميي أعضاء هيئةالتدريس

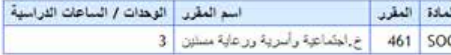

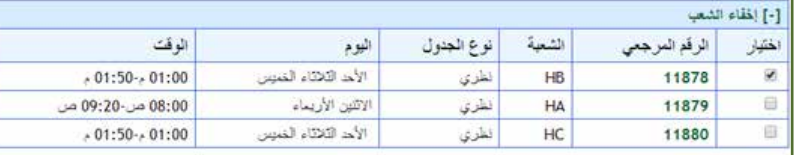

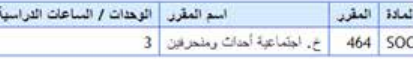

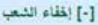

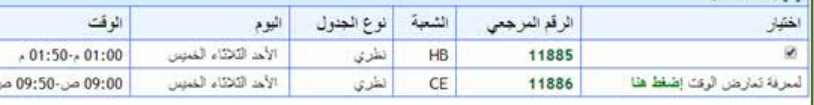

مت تسجيل املقررات بنجاح للطالب وملعرفة املقررات التي لم يتم تسجيلها للطالب نذهب للأسفل الى جدول أخطاء التسجيل لمعرفة سبب عدم تسجيل المقرر للطالب.

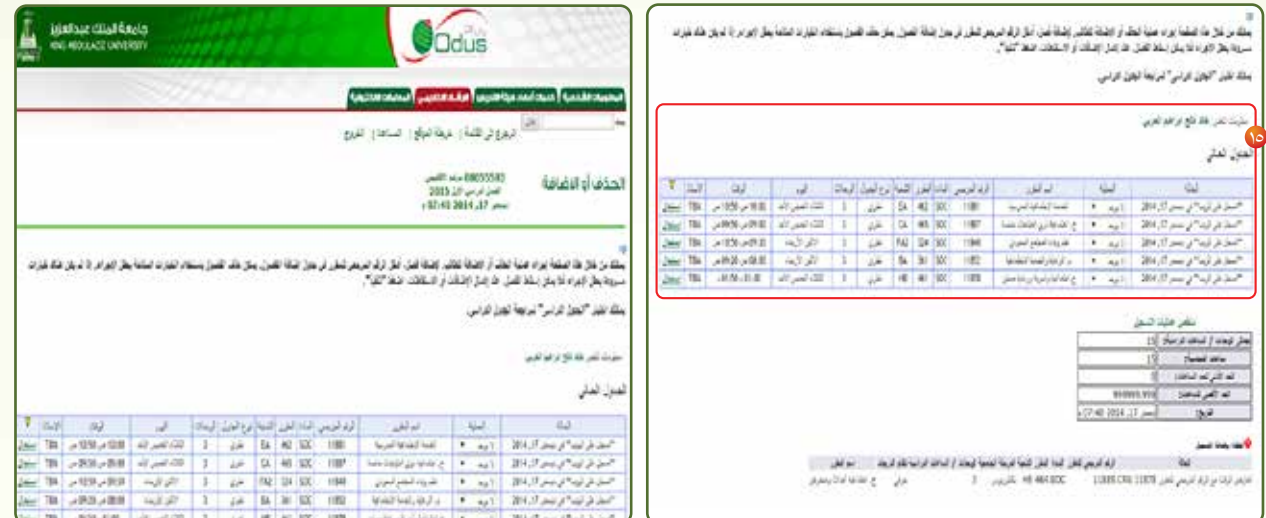

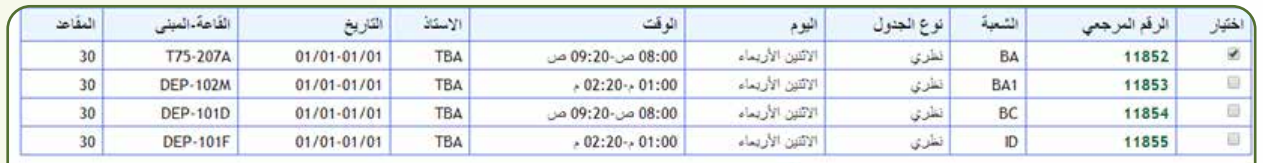

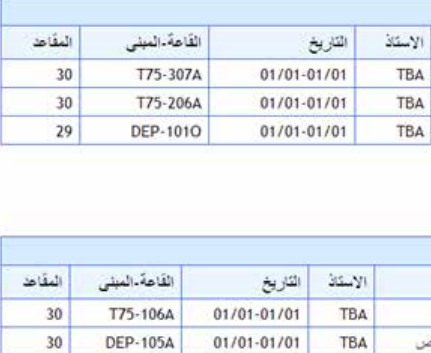

**22 23**

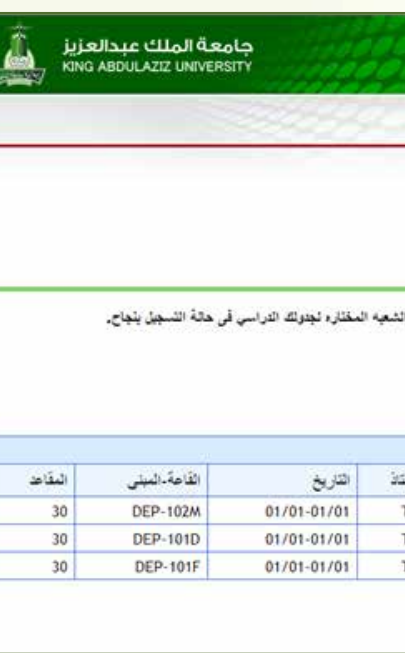

ستظهر مجموعة الشعب املناسبة إلستبدالها بالشعبة احلالية نقوم باختيار احدى الشعب ومن ثم الضغط على تسجيل.

ك من خلال هذا الصفحة إجراء عبلية الطفة الطالب السلفة أصل أنظر المراسم المرجعي للمقرر المسلم المراسم المسلم الخيارات المتاحة بطل الإجراء. إذا لم يكن هناك خيارات<br>رودة بطل الإجراء فلا يمكن اسقط الفصل الله المسلم المسلم المسل

لا الحَتِيار. "الجثول الثراسي" لمراجعة الجثول الثراسي.

...<br>مات تعمر، <mark>خالد فالح ابراهيم العربي</mark>

ول الحالي

 وحلذف مادة من جدول الطالب نقوم باختيار »حذف من الويب« من قائمة العمليات ومن ثم الضغط على »تنفيذ التغييرات«

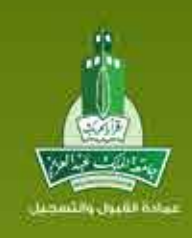

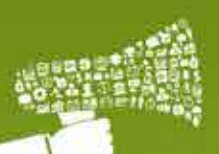

<u>الارشاد</u> ال دليل المرشد األكاديميي أعضاء هيئةالتدريس

ليا

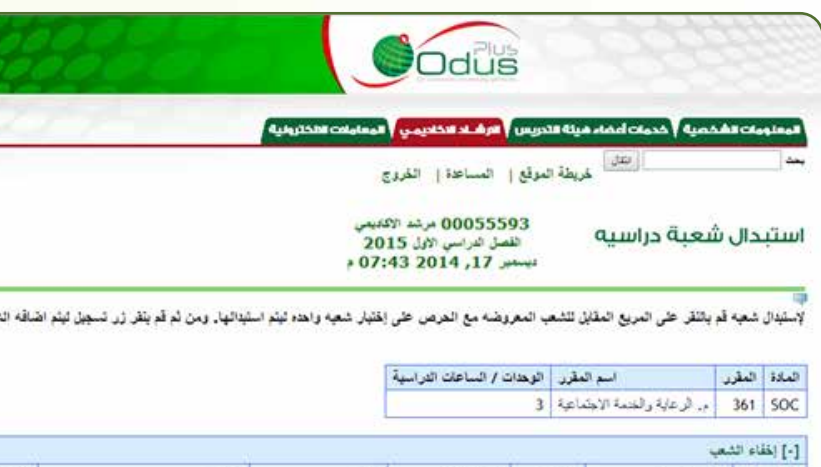

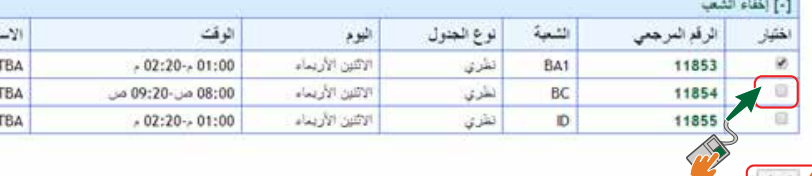

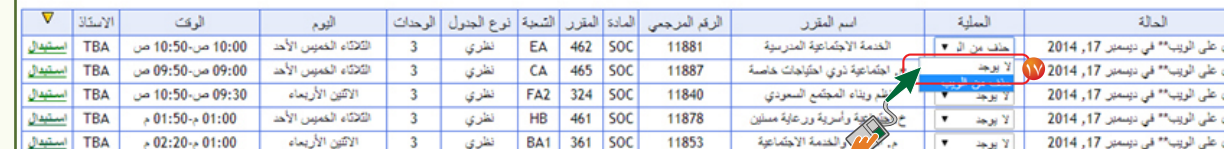

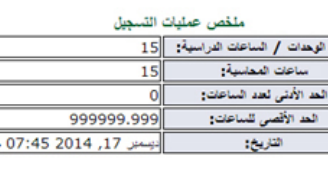

لة شب | إعادة العبط | تقيد التنهوات |

[الختيار الرقم الجامعي | الختيار القصل الدراسي | تجاوز التسجيل ]

**24 25**

اإلرشاد األكاديمي د<br>د المرشد األكاديمي من أعضاء هيئةالتدريس

الأصدار: 3.4

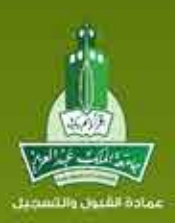